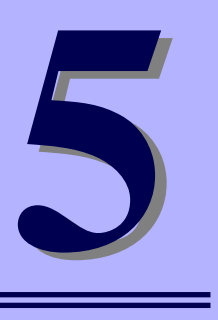

## **NEC Express5800シリーズ Express5800/i110Rc-1h**

# **故障かな?と思ったときは**

装置の運用および保守について説明します。

日常の保守 (68ページ)

日常使う上で確認しなければならない点やファイルの管理、クリーニングの方 法について説明します。

- システム診断 (71ページ) 診断ユーティリティの使い方について説明します。
- 障害時の対処 (75ページ) 故障かな?と思ったときに参照してください。トラブルの原因の確認方法やそ の対処方法について説明しています。
- オフライン保守ユーティリティ(88ページ) 保守ユーティリティの使い方について説明します。
- 移動と保管(89ページ)

本体を移動・保管する際の手順や注意事項について説明します。

ユーザーサポート(91ページ)

本製品に関するさまざまなサービスについて説明します。サービスは弊社、お よび弊社が認定した保守サービス会社から提供されるものです。ぜひご利用く ださい。

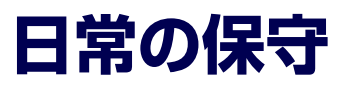

装置を常にベストな状態でお使いになるために、ここで説明する確認や保守を定期的に行って ください。万一、異常が見られた場合は、無理な操作をせずに保守サービス会社に保守を依頼 してください。

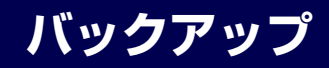

定期的に本体のハードディスクドライブ内の大切なデータをバックアップすることをお勧め します。最適なバックアップ用ストレージデバイスやバックアップツールについてはお買い求 めの販売店にお問い合わせください。

ハードウェアの構成を変更したり、BIOSの設定を変更したりした後は、オンライン保守ユー ティリティの「システム情報の管理」機能を使ってシステム情報のバックアップをとってくだ さい。

# **クリーニング**

装置を良い状態に保つために定期的にクリーニングしてください。

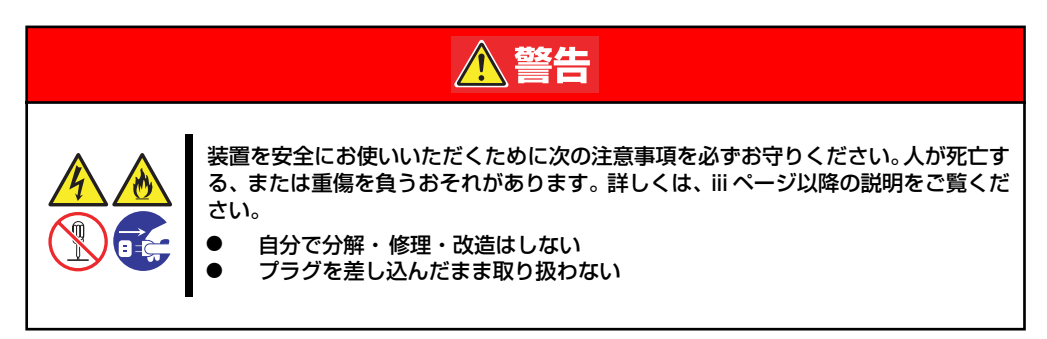

## 本体のクリーニング

本体の外観の汚れは、柔らかい乾いた布で汚れを拭き取ってください。汚れが落ちにくいとき は、次のような方法できれいになります。

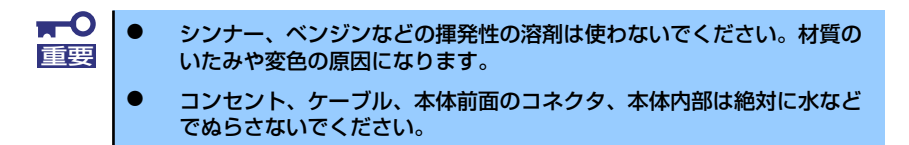

- 1. 本体の電源がOFF(POWERランプ消灯)になっていることを確認する。
- 2. 本体の電源コードをコンセントから抜く。
- 3. 電源コードの電源プラグ部分についているほこりを乾いた布でふき取る。
- 4. 中性洗剤をぬるま湯または水で薄めて柔らかい布を浸し、よく絞る。
- 5. 汚れた部分を手順4の布で少し強めにこすって汚れを取る。
- 6. 真水でぬらしてよく絞った布でもう一度ふく。
- 7. 乾いた布でふく。

## キーボード/マウスのクリーニング

キーボードは本体および周辺機器を含むシステム全体の電源がOFF(POWERランプ消灯)に なっていることを確認した後、キーボードの表面を乾いた布で拭いてください。 マウスが正常に機能するためには、内部のマウスボールがスムーズに回転できる状態でなけれ ばなりません。マウスボールの汚れを防ぐためにほこりの少ない場所で使用して、定期的に次 の手順でクリーニングしてください。

- 1. 本体の電源がOFF(POWERランプ消灯)になっていることを確認する。
- 2. マウスを裏返してマウスボールカ バーを反時計回りに回して中から マウスボールを取り出す。

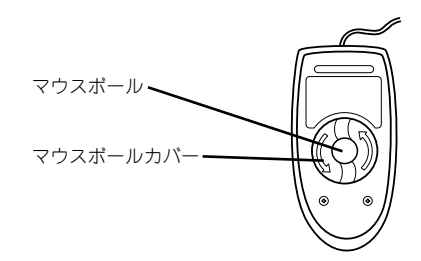

3. マウスボールを乾いた柔らかい布などでふいて、汚れを取り除く。

汚れがひどいときはぬるま湯、または水で薄めた中性洗剤を少量含ませてふいてく ださい。

4. マウス内部にある3つの小さな ローラを綿棒などでふく。

> 汚れがひどいときはアルコールな どを少量含ませてふいてくださ  $\mathcal{L}_{\alpha}$

5. マウスボールをマウスの中に戻 す。

> 手順3、4でマウスボールやローラをぬらした場合は、十分に乾燥させてからボール を入れてください。

6. マウスボールカバーを元に戻して、時計回りに回してロックする。

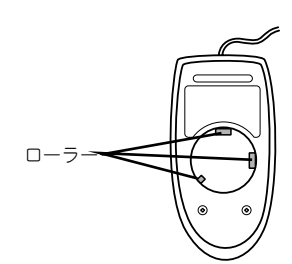

# **システム診断**

システム診断は装置に対して各種テストを行います。

「EXPRESSBUILDER(SE)」の「ツール」メニューから「システム診断」を選択して診断して ください。

# **システム診断の内容**

システム診断には、次の項目があります。

- 本体に取り付けられているメモリのチェック
- CPUキャッシュメモリのチェック
- システムとして使用されているハードディスクドライブのチェック

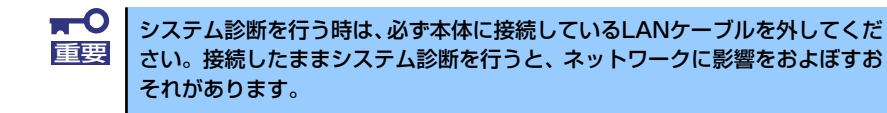

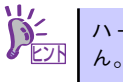

ハードディスクドライブのチェックでは、ディスクへの書き込みは行いませ

# **システム診断の起動と終了**

次の手順でシステム診断を起動します。(本装置が運用中の場合はシャットダウンし、再起動 できる状態にした後で手順1~12を行ってください。)

- 1. シャットダウン処理を行った後、本体の電源をOFFにし、電源コードをコンセント から抜く。
- 2. 本体に接続しているLANケーブルをすべて取り外す。
- 3. 電源コードをコンセントに接続し、本体の電源をONにする。
- 4. 「EXPRESSBUILDER(SE)」CD-ROMを使ってシステムを起動する。

EXPRESSBUILDER(SE)から起動すると画面に以下のメニューが表示されます。

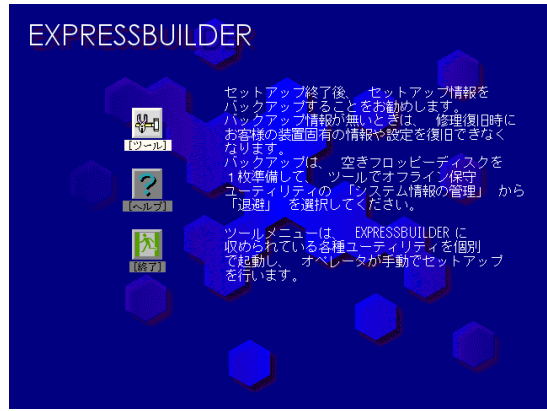

EXPRESSBUILDER(SE)トップメニュー

5. [ツール]を選択する。

#### 6. 「ツール」メニューの「システム診断]を選択する。

システム診断を開始します。約3分で診断は終了します。 診断を終了するとディスプレイ装置の画面が次のような表示に変わります。

試験タイトル

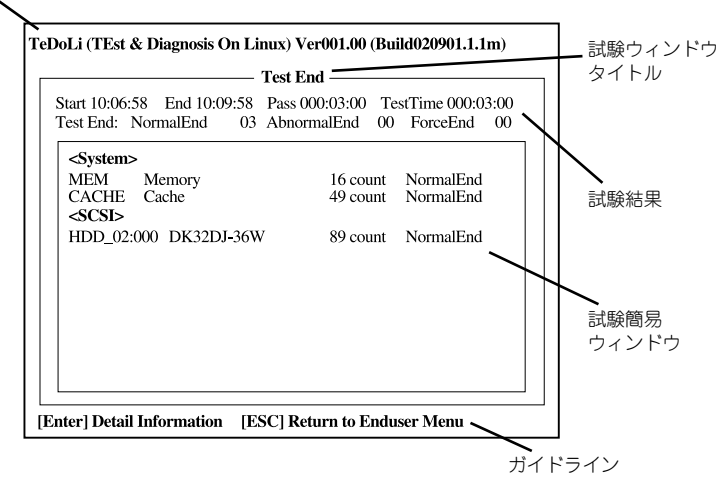

#### 試験タイトル

診断ツールの名称およびバージョン情報を表示します。

#### 試験ウィンドウタイトル

診断状態を表示します。試験終了時にはTest Endと表示します。

#### 試験結果

診断開始・終了・経過時間および終了時の状態を表示します。

#### ガイドライン

ウィンドウを操作するキーの説明を表示します。

#### 試験簡易ウィンドウ

診断を実行した各試験の結果を表示します。カーソル行で<Enter>キーを押すと試 験の詳細を表示します。

システム診断でエラーを検出した場合は試験簡易ウィンドウの該当する試験結果が 赤く反転表示し、右側の結果に「Abnormal End」を表示します。

エラーを検出した試験にカーソルを移動し<Enter>キーを押し、試験詳細表示に出 力されたエラーメッセージを記録してお買い求めの販売店、または保守サービス会 社に連絡してください。

7. 画面最下段の「ガイドライン」に従い<Esc>キーを押す。

以下のエンドユーザーメニューを表示します。

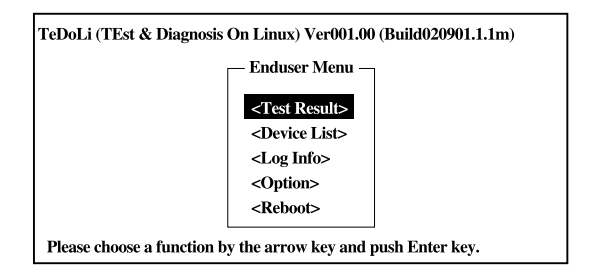

#### <Test Result>

前述の診断終了時の画面を表示します。

#### <Device List>

接続されているデバイス一覧情報を表示します。

#### <Log Info>

試験ログを表示します。試験ログをフロッピーディスクへ保存することができま す。フロッピーディスクへ記録する場合は、フォーマット済みのフロッピーディス クをフロッピーディスクドライブにセットし、<Save(F)>を選択してください。

#### <Option>

オプション機能が利用できます。

#### <Reboot>

システムを再起動します。

8. 上記エンドユーザーメニューで<Reboot>を選択する。

再起動し、システムがEXPRESSBUILDER(SE)から起動します。

- 9. EXPRESSBUILDER(SE)を終了し、光ディスクドライブからCD-ROMを取り出 す。
- 10. 本体の電源をOFFにし、電源コードをコンセントから抜く。
- 11. 手順2で取り外したLANケーブルを接続し直す。
- 12. 電源コードをコンセントに接続する。

以上でシステム診断は終了です。

# **障害時の対処**

「故障かな?」と思ったときは、ここで説明する内容について確認してください。該当するこ とがらがある場合は、説明に従って正しく対処してください。

# **エラーメッセージ**

本体になんらかの異常が起きるとさまざまな形でエラーを通知します。ここでは、エラーメッ セージの種類について説明します。

## POST中のエラーメッセージ

本体の電源をONにすると自動的に実行される自己診断機能「POST」中に何らかの異常を検 出すると、ディスプレイ装置の画面にエラーメッセージを表示します。また、エラーの内容に よってはビープ音でエラーが起きたことを通知します。

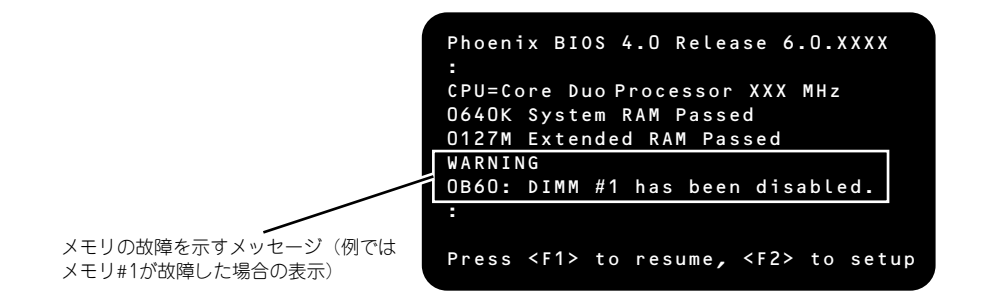

次にエラーメッセージの一覧と原因、その対処方法を示します。

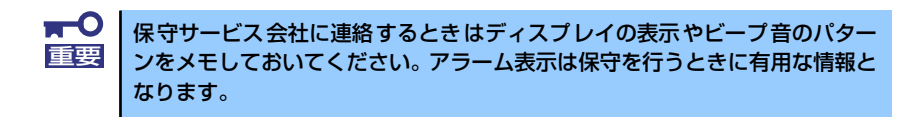

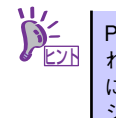

POSTのエラーメッセージ一覧は本体のみのものです。マザーボードに接続さ れているオプションのSCSIコントローラボード、ディスクアレイコントローラ に搭載されているBIOSのエラーメッセージとその対処方法についてはオプ ションに添付の説明書を参照してください。

画面に表示されるエラーメッセージ

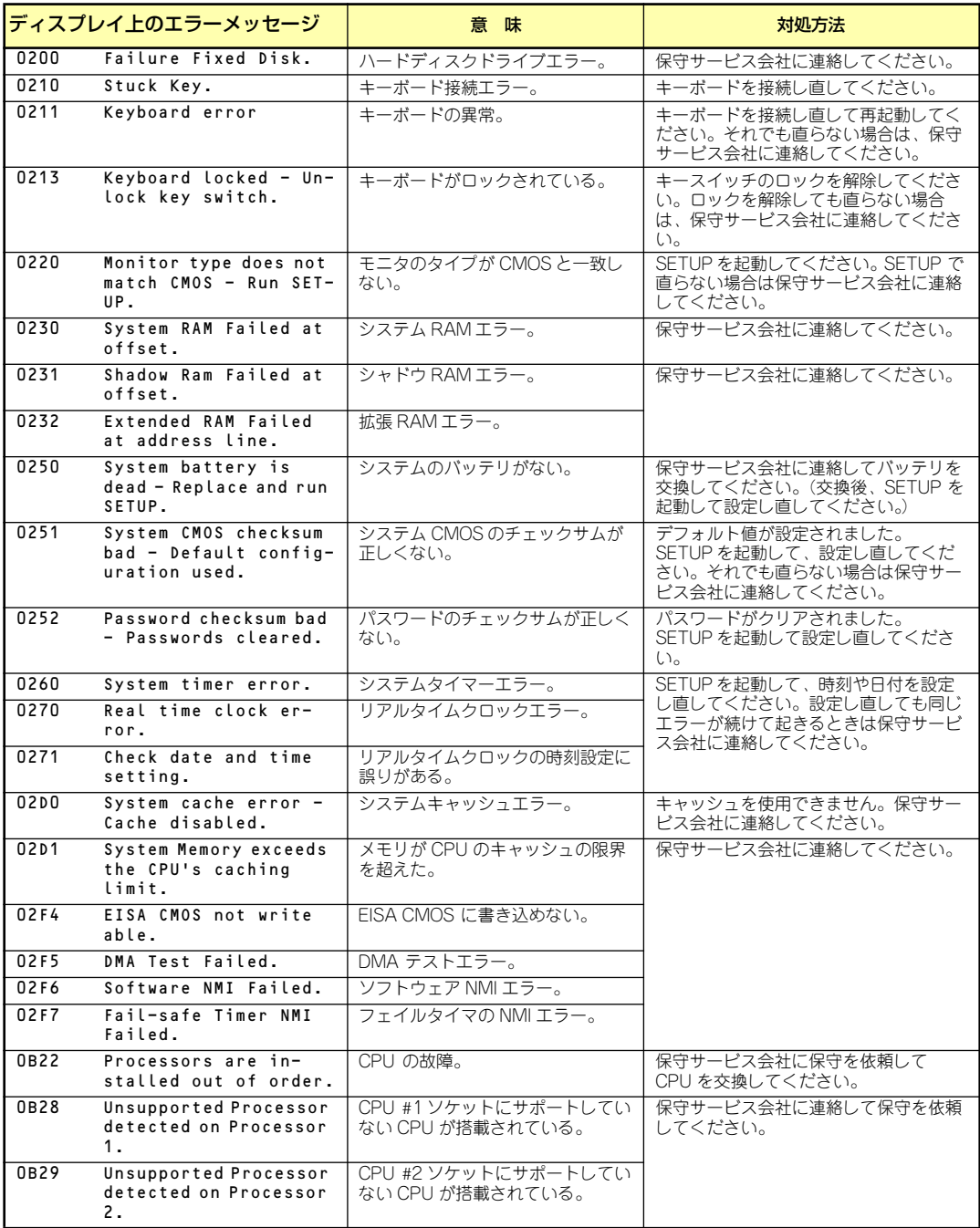

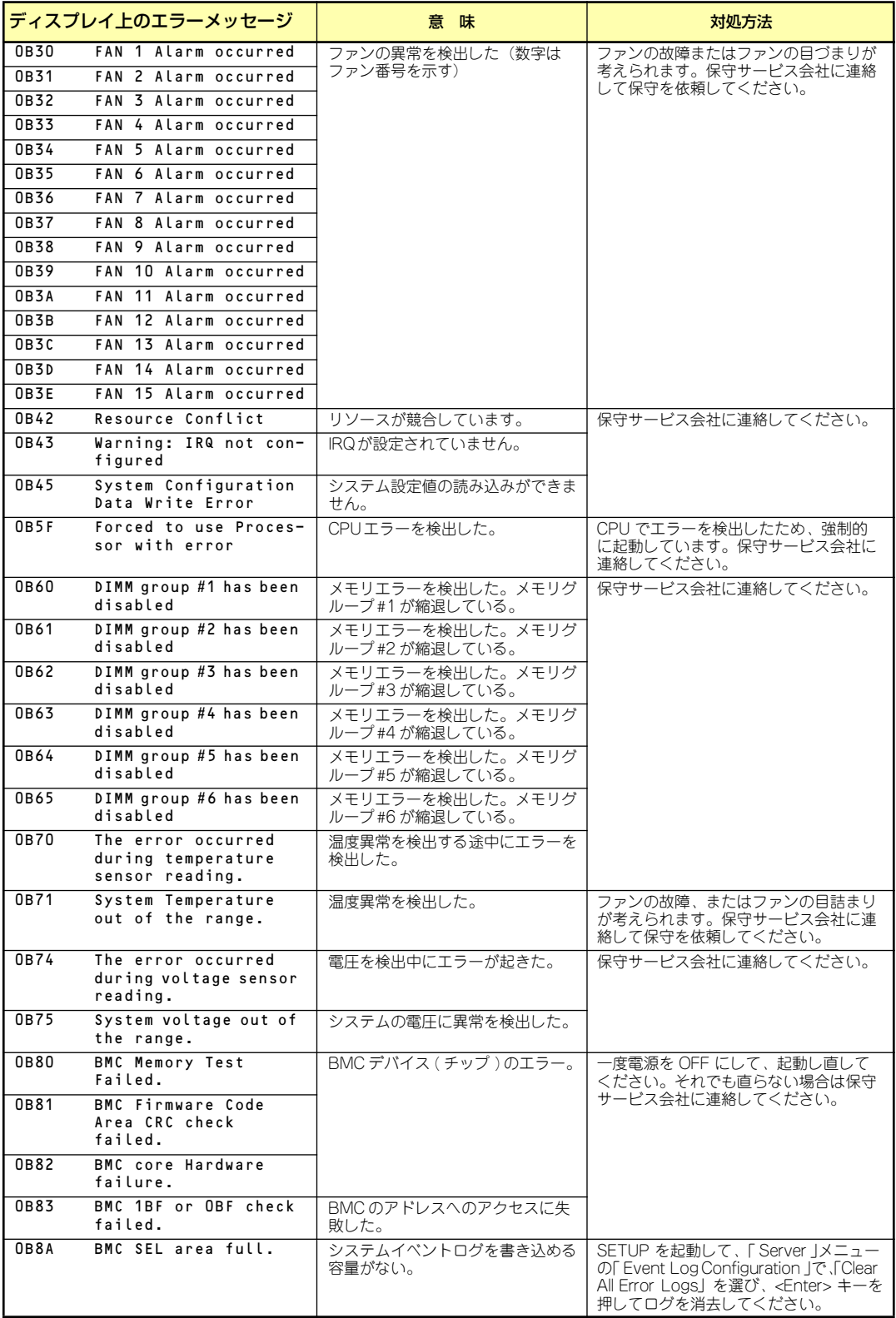

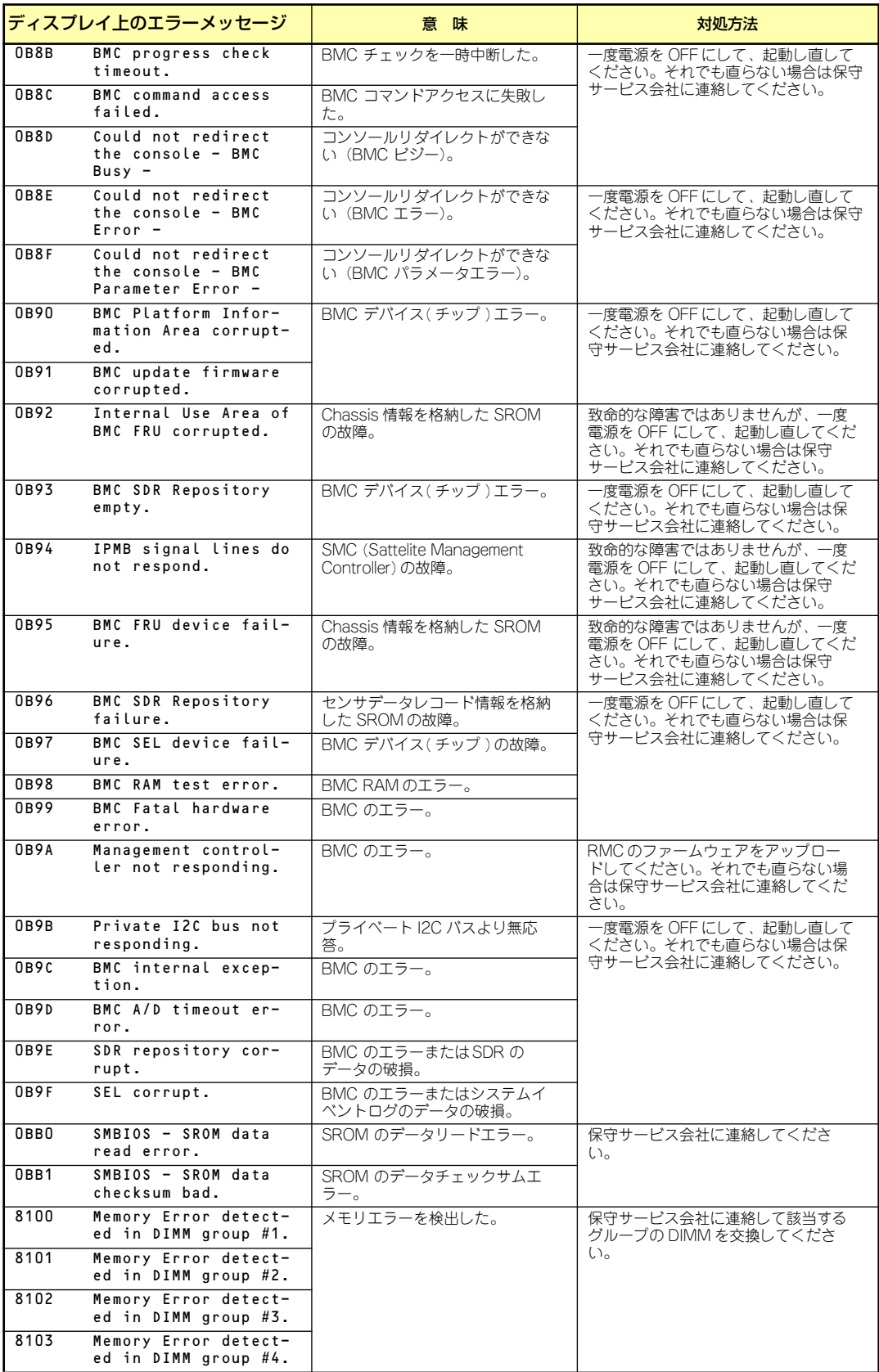

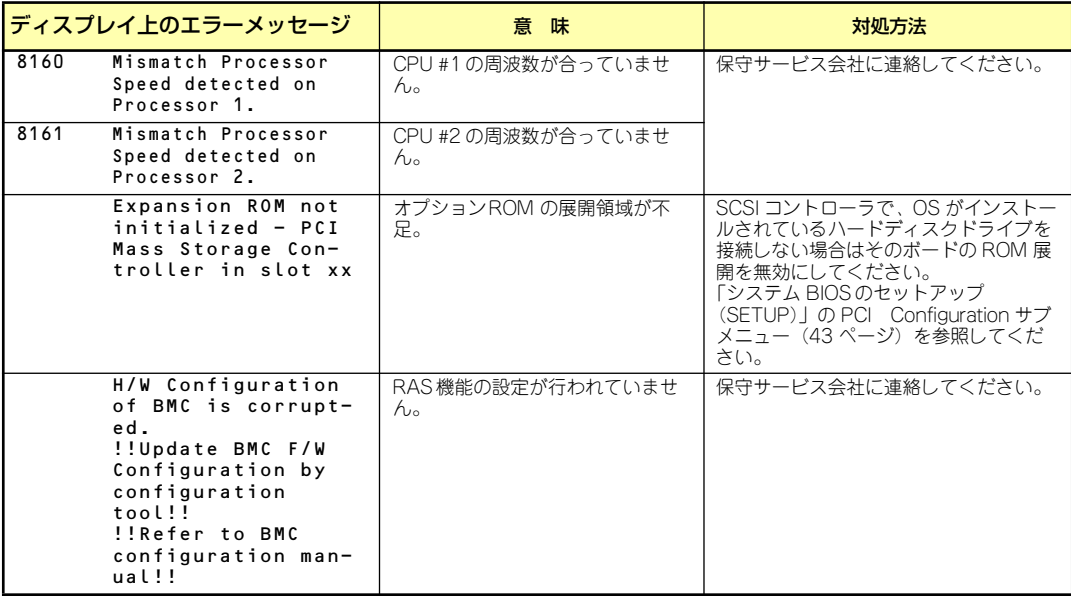

### ビープ音によるエラー通知

POST中にエラーを検出しても、ディスプレイ装置の画面にエラーメッセージを表示できない 場合があります。この場合は、一連のビープ音でエラーが発生したことを通知します。エラー はビープ音のいくつかの音の組み合わせでその内容を通知します。

たとえば、ビープ音が1回、連続して3回、1回、1回の組み合わせで鳴った(ビープコード: 1- 3-1-1)ときはDRAMリフレッシュテストエラーが起きたことを示します。

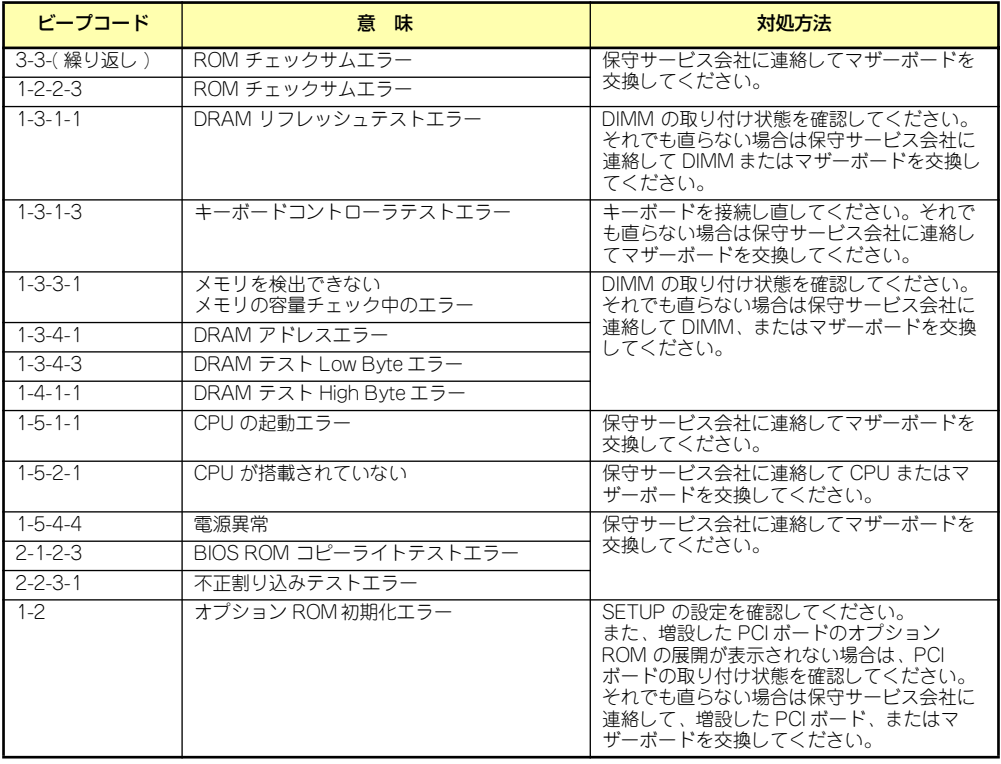

次にビープコードとその意味、対処方法を示します。

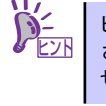

ピープコード「1-5-4-2」の鳴動は停電や瞬断などによりAC電源の供給が遮断 され、システムの再起動が行われたことを通知するものです。異常ではありま せん。

### 仮想LCD上のエラーメッセージ

EXPRESSSCOPEエンジン (BMC) Webブラウザ画面上で、仮想LCDのエラーメッセージを 確認できます。上段と下段それぞれのエラーメッセージの一覧と障害内容、その対処方法を示 します。

仮想LCDについては、EXPRESSSCOPEエンジンユーザーズガイドを参照してください。

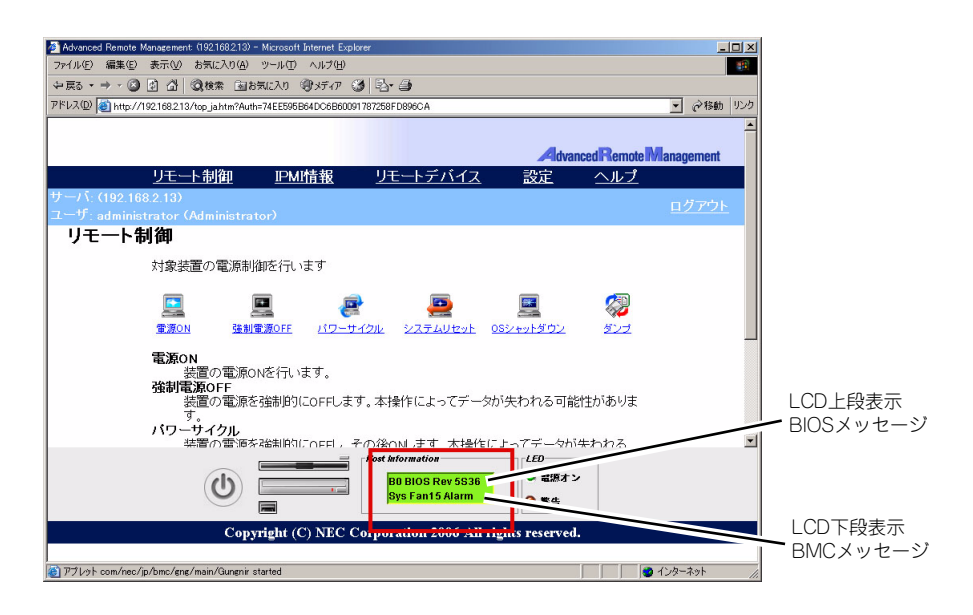

#### LCD上段表示メッセージ

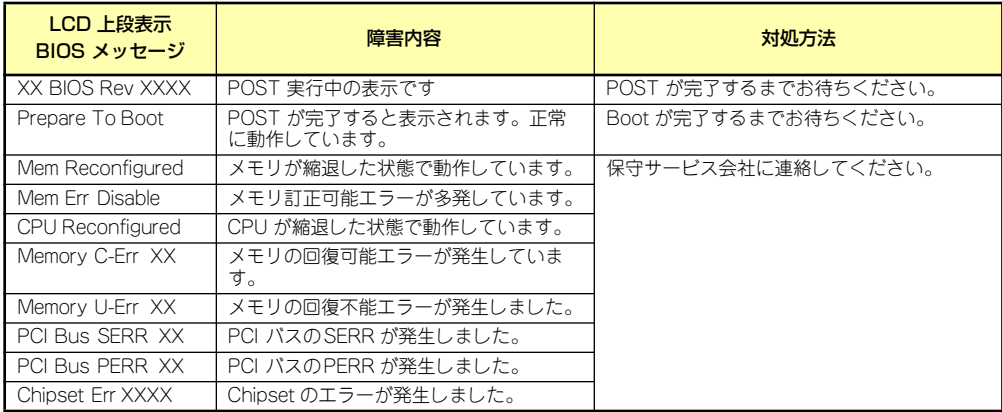

#### ● LCD下段表示メッセージ

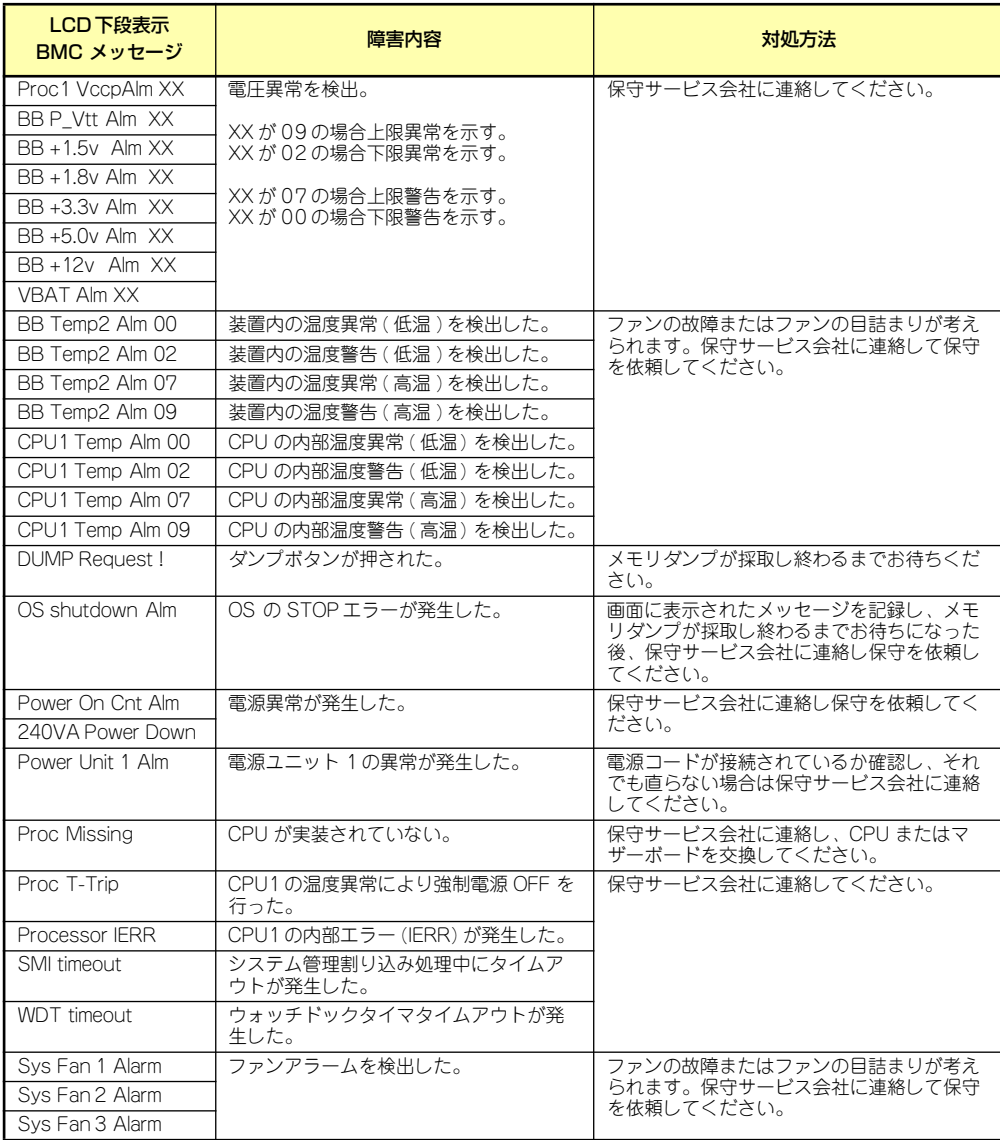

# **トラブルシューティング**

思うように動作しない場合は修理に出す前に次のチェックリストの内容に従って本装置を チェックしてください。リストにある症状に当てはまる項目があるときは、その後の確認、処 理に従ってください。

それでも正常に動作しない場合は、ディスプレイ装置の画面に表示されたメッセージを記録し てから、保守サービス会社に連絡してください。

## 本体について

#### **[?] 電源がONにならない**

- □ 電源が本体に正しく供給されていますか?
	- → 電源コードが本体の電源規格に合ったコンセント(またはUPS)に接続され ていることを確認してください。
	- → 本体に添付の電源コードを使用してください。また、電源コードの被覆が破 れていたり、プラグ部分が折れていたりしていないことを確認してください。
	- → 接続したコンセントのブレーカがONになっていることを確認してください。
	- → UPSに接続している場合は、UPSの電源がONになっていること、およびUPS から電力が出力されていることを確認してください。詳しくはUPSに添付の 説明書を参照してください。 また、BIOSセットアップユーティリティでUPSとの電源連動機能の設定がで きます。
- □ POWERスイッチを押しましたか?
	- → 本体前面にあるPOWERスイッチを押して電源をON (POWERランプ点灯)に してください。

#### [?]電源がOFFにならない

- □ POWERスイッチの機能を無効にしていませんか?
	- → いったんシステムを再起動して、BIOSセットアップユーティリティを起動し てください。 <確認するメニュー :「Security」→「Power Switch Inhibit」→「Enabled」>

#### 【?】POSTが終わらない

- □ メモリが正しく搭載されていますか?
	- → 最低1枚のDIMMが搭載されていないと動作しません。
- □ 大容量のメモリを搭載していますか?
	- → 搭載しているメモリサイズによってはメモリチェックで時間がかかる場合が あります。しばらくお待ちください。
- □ システムの起動直後にキーボードやマウスを操作していませんか?
	- → 起動直後にキーボードやマウスを操作すると、POSTは誤ってキーボードコン トローラの異常を検出し、処理を停止してしまうことがあります。そのとき はもう一度、起動し直してください。また、再起動直後は、BIOSの起動メッ セージなどが表示されるまでキーボードやマウスを使って操作しないよう注 意してください。
- □ 本装置で使用できるメモリ・PCIデバイスを搭載していますか?
	- → 弊社が指定する機器以外は動作の保証はできません。

#### [?] 外付けデバイスにアクセスできない(または正しく動作しない)

- □ ケーブルは正しく接続されていますか?
	- → インタフェースケーブルや電源コードが確実に接続されていることを確認し てください。また接続順序が正しいかどうか確認してください。
- □ ドライバをインストールしていますか?
	- → 接続したオプションのデバイスによっては専用のデバイスドライバが必要な ものがあります。デバイスに添付の説明書を参照してドライバをインストー ルしてください。
- □ オプションボードの設定を間違えていませんか?
	- → PCIデバイスについては通常、特に設定を変更する必要はありませんが、ボー ドによっては特別な設定が必要なものもあります。詳しくはボードに添付の 説明書を参照して正しく設定してください。
	- → シリアルポートやUSBポートに接続しているデバイスについては、I/Oポート アドレスや動作モードの設定が必要なものもあります。デバイスに添付の説 明書を参照して正しく設定してください。

#### [?]キーボードやマウスが正しく機能しない

- □ ケーブルは正しく接続されていますか?
	- → 本体前面にあるコネクタに正しく接続されていることを確認してください。
	- → 本体の電源がONになっている間に接続すると正しく機能しません (USBデバ イスを除く)。いったん本体の電源をOFFにしてから正しく接続してください。
- □ BIOSの設定を間違えていませんか?
	- → BIOSセットアップユーティリティでキーボードの機能を変更することができ ます。BIOSセットアップユーティリティで設定を確認してください。
- □ ドライバをインストールしていますか?
	- → 使用しているOSに添付の説明書を参照してキーボードやマウスのドライバが インストールされていることを確認してください(これらはOSのインストー ルの際に標準でインストールされます)。また、OSによってはキーボードやマ ウスの設定を変更できる場合があります。使用しているOSに添付の説明書を 参照して正しく設定されているかどうか確認してください。

#### **[?] フロッピーディスクにアクセス (読み込み、または書き込みが) できない**

- □ フロッピーディスクをフロッピーディスクドライブにセットしていますか?
	- → フロッピーディスクドライブに「カチッ」と音がするまで確実に差し込んで ください。
- □ 書き込み禁止にしていませんか?
	- → フロッピーディスクのライトプロテクトスイッチのノッチを「書き込み可」 にセットしてください。
- □ フォーマットしていますか?
	- → フォーマット済みのフロッピーディスクを使用するか、セットしたフロッ ピーディスクをフォーマットしてください。フォーマットの方法については、 OSに添付の説明書を参照してください。

#### [?]CD-ROMにアクセスできない・正しく再生できない

- □ 本装置で使用できるCD-ROMですか?
	- → CD規格に準拠しない「コピーガード付きCD」などのディスクにつきまして は、CD再生機器における再生の保証はいたしかねます。
	- → Macintosh専用のCD-ROMは使用できません。

#### [?] 正しいCD-ROMを挿入したのに以下のメッセージが表示される

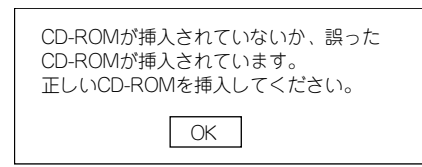

- □ CD-ROMのデータ面が汚れていたり、傷ついていたりしていませんか?
	- → CD-ROMドライブからCD-ROMを取り出し、よごれや傷などがないことを確 認してから、再度CD-ROMをセットし、[OK]をクリックしてください。

#### [?]ハードディスクドライブにアクセスできない

- □ 本体で使用できるハードディスクドライブですか?
	- → 弊社が指定する機器以外は動作の保証はできません。
- □ ハードディスクドライブは正しく取り付けられていますか?
	- → ハードディスクドライブの取り付け状態やケーブルの接続状態を確認してく ださい。また、ハードディスクドライブを固定するネジはハードディスクド ライブに添付されているネジを使用してください。
- **[?] OSを起動できない** 
	- □ フロッピーディスクをセットしていませんか?
		- → フロッピーディスクを取り出して再起動してください。
	- □ 「EXPRESSBUILDER(SE)」CD-ROMをセットしていませんか?
		- → 「EXPRESSBUIDLERICD-ROMを取り出して再起動してください。

#### [?]ネットワーク上で認識されない

- □ ケーブルを接続していますか?
	- → 本体前面にあるネットワークポートに確実に接続してください。また、使用 するケーブルがネットワークインタフェースの規格に準拠したものであるこ とを確認してください。
- □ BIOSの設定を間違えていませんか?
	- → BIOSセットアップユーティリティで内蔵のネットワークコントローラを無効 にすることができます。BIOSセットアップユーティリティで設定を確認して ください。
- □ プロトコルやサービスのセットアップを済ませていますか?
	- → 本体ネットワークコントローラ用のネットワークドライバをインストールし てください。また、TCP/IPなどのプロトコルのセットアップや各種サービス が確実に設定されていることを確認してください。
- □ 転送速度の設定を間違えていませんか?
	- → 本体に標準装備の内蔵ネットワークコントローラは、転送速度が1000Mbps、 100Mbpsと10Mbpsのネットワークでも使用することができます。この転送 速度の切り替えまたは設定はOS上から行えますが、「自動検出」という機能は 使用せず、1000Mbps、100Mbpsまたは10Mbpsのいずれかに設定してくだ さい。

また、接続しているハブと転送速度やデュプレックスモードが同じであるこ とを確認してください。

#### [?]スタンバイ状態からWake on LANが動作しない

- → 次の設定を確認してください。
	- ハブ設定はAuto-Negotiationにしてください。
	- クライアント側はAuto-Negotiation/最適速度設定にしてください。
		- \* ハブ/クライアント共に1000M固定設定ではスタンバイ状態から Wake on LANができません。

## EXPRESSBUILDER(SE)について

EXPRESSBUILDER(SE)から起動できない場合は、次の点について確認してください。

#### [?]EXPRESSBUILDER(SE) CD-ROMから本装置を起動できない

- → システムBIOSの起動デバイスが正しく設定されていない可能性があります。 正しく設定できているか確認してみてください。
- → POSTを実行中にEXPRESSBUILDER(SE) CD-ROMをセットし、再起動しな いとエラーメッセージが表示されたり、OSが起動したりします。

#### [?] EXPRESSBUILDER(SE)の実行中にエラーメッセージが表示された

→ EXPRESSBUILDER(SE)の実行中、何らかの障害が発生すると、以下のよう なメッセージが表示されます。メッセージを記録して保守サービス会社に連 絡してください。

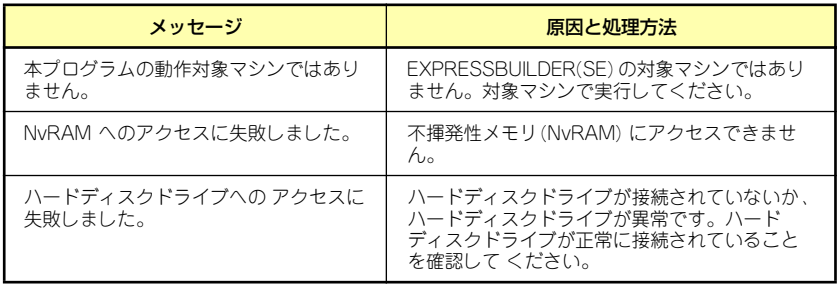

# **オフライン保守ユーティリティ**

オフライン保守ユーティリティは、本製品の予防保守、障害解析を行うためのユーティリティ です。ESMPROが起動できないような障害が本製品に起きた場合は、オフライン保守ユーティ リティを使って障害原因の確認ができます。

- $\blacksquare$ ⓦ オフライン保守ユーティリティは通常、保守員が使用するプログラムで 重要 す。オフライン保守ユーティリティを起動すると、メニューにヘルプ (機能や操作方法を示す説明)がありますが、無理な操作をせずにオフ ライン保守ユーティリティの操作を熟知している保守サービス会社に連 絡して、保守員の指示に従って操作してください。
	- ⓦ オフライン保守ユーティリティが起動すると、クライアントから本製品 へアクセスできなくなります。
	- ⓦ オフライン保守ユーティリティのメニュー内でフロッピーディスクを使 用する場合は、あらかじめ他のコンピュータなどを利用してフォーマッ ト済みのフロッピーディスクを準備してください。フォーマット機能は 使用できません。

# **オフライン保守ユーティリティの起動方法**

オフライン保守ユーティリティは次の方法で起動することができます。

#### EXPRESSBUILDER(SE)からの起動

「EXPRESSBUILDER(SE)トップメニュー」から「ツール」または「ツールメニュー」- 「オフライン保守ユーティリティ」の順に選択すると、CD-ROMよりオフライン保守ユー ティリティが起動します。

### ⓦ フロッピーディスクからの起動

「EXPRESSBUILDER(SE)トップメニュー」の「ツール」-「サポートディスクの作成」 で作成した「オフライン保守ユーティリティ起動FD」をセットして起動すると、オフラ イン保守ユーティリティが起動します。

# **オフライン保守ユーティリティの機能**

オフライン保守ユーティリティを起動すると、以下の機能を実行できます(起動方法により、 実行できる機能は異なります)。

#### ⓦ IPMI情報の表示

IPMI(Intelligent Platform Management Interface)におけるシステムイベントログ SEL)、センサ装置情報(SDR)、保守交換部品情報(FRU)の表示やバックアップをし ます。本機能により、本製品で起こった障害や各種イベントを調査し、交換部品を特定 することができます。

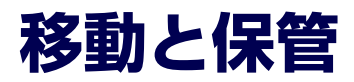

本体を移動・保管するときは次の手順に従ってください。

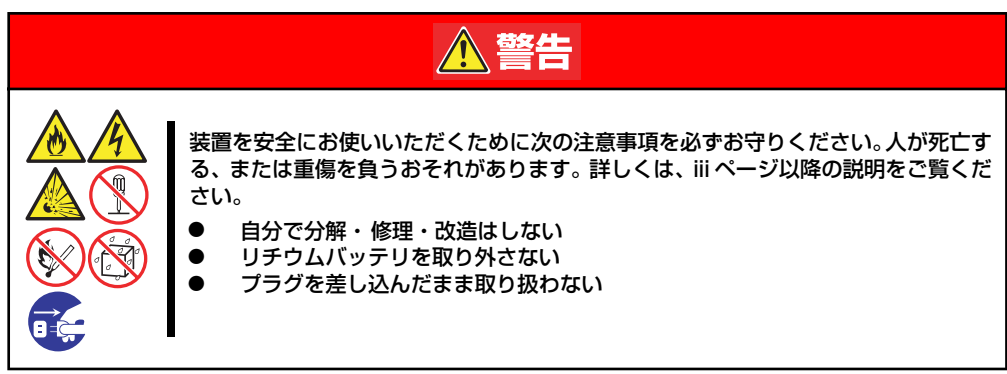

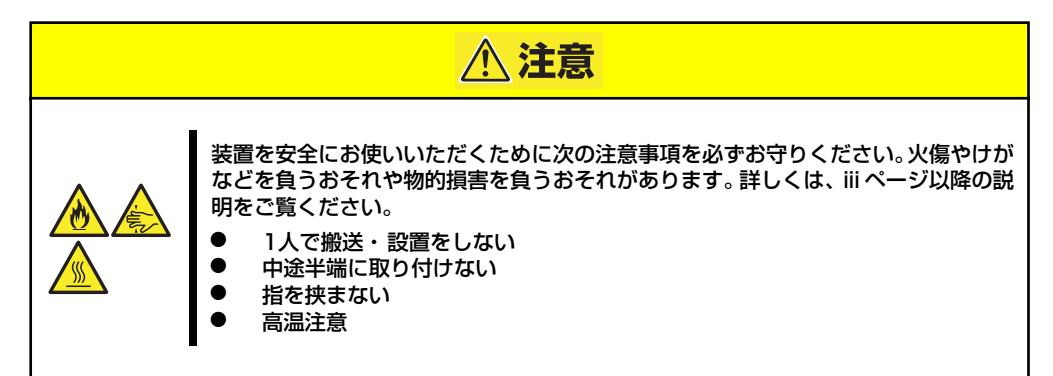

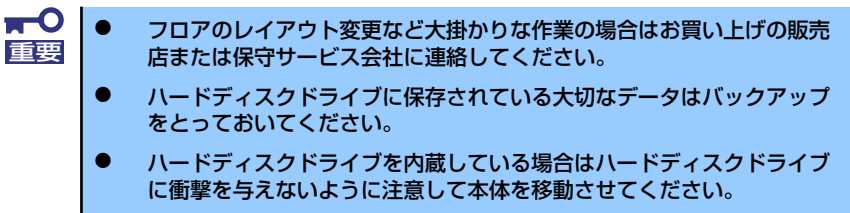

- ⓦ 再度、運用する際、内蔵機器や本体を正しく動作させるためにも室温を 保てる場所に保管することをお勧めします。 装置を保管する場合は、保管環境条件(温度: -10℃~55℃、湿度: 20%~80%)を守って保管してください(ただし、結露しないこと)。
- 1. 本体の電源をOFF (POWERランプ消灯)にする。
- 2. 本体に接続している電源コードをコンセントから抜く。
- 3. 本体に接続しているケーブルや外付けオプション装置をすべて取り外す。
- 4. 本体に傷がついたり、衝撃や振動を受けたりしないようしっかりと梱包する。

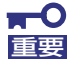

輸送後や保管後、装置を再び運用する場合は、運用の前にシステム時計の確 認・調整をしてください。

システム時計を調整しても時間の経過と共に著しい遅れや進みが生じる場合 は、お買い求めの販売店、または保守サービス会社に保守を依頼してください。 本装置および、内蔵型のオプション機器は、寒い場所から暖かい場所に急に持 ち込むと結露が発生し、そのまま使用すると誤作動や故障の原因となります。 装置の移動後や保管後、再び運用する場合は、使用環境に十分なじませてから お使いください。

# **ユーザーサポート**

アフターサービスをお受けになる前に、保証およびサービスの内容について確認してくださ い。

## **保証について**

本装置には『保証書』が添付されています。『保証書』は販売店で所定事項を記入してお渡し しますので、記載内容を確認のうえ、大切に保管してください。保証期間中に故障が発生した 場合は、『保証書』の記載内容にもとづき無償修理いたします。詳しくは『保証書』およびこ の後の「保守サービスについて」をご覧ください。

保証期間後の修理についてはお買い求めの販売店、最寄りの弊社または保守サービス会社に連 絡してください。

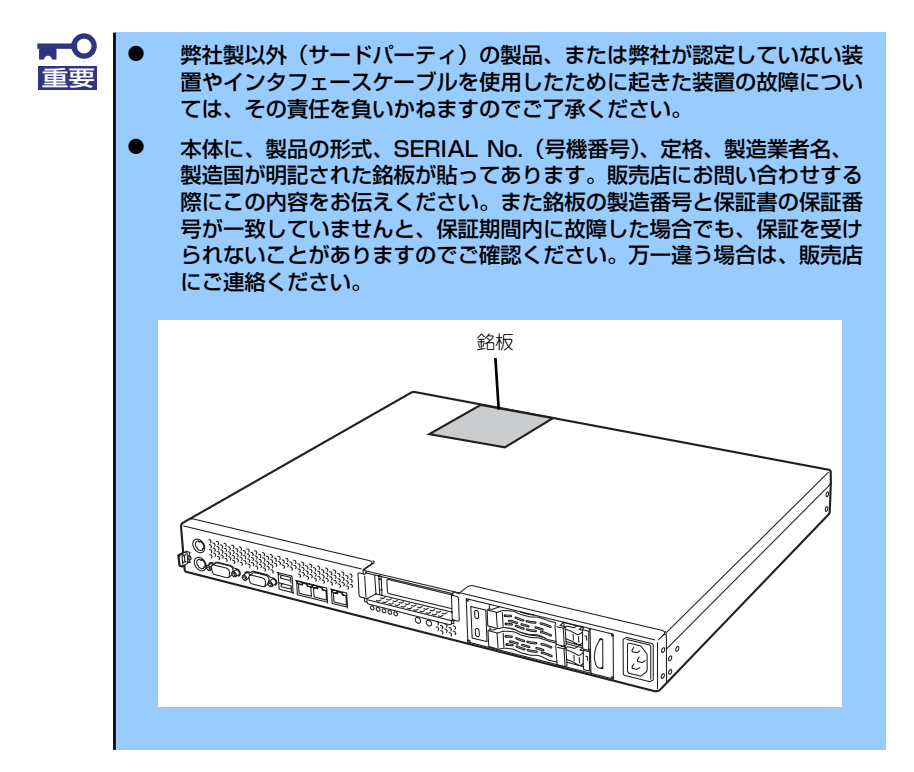

# **修理に出される前に**

「故障かな?」と思ったら、以下の手順を行ってください。

- 1. 電源コードおよび他の装置と接続しているケーブルが正しく接続されていることを 確認します。
- 2. 「障害時の対処(75ページ)」を参照してください。該当する症状があれば記載さ れている処理を行ってください。
- 3. 本装置を操作するために必要となるソフトウェアが正しくインストールされている ことを確認します。
- 4. 市販のウィルス検出プログラムなどでサーバをチェックしてみてください。

以上の処理を行ってもなお異常があるときは、無理な操作をせず、お買い求めの販売店、最寄 りの弊社または保守サービス会社にご連絡ください。その際にサーバのランプの表示やディス プレイ装置のアラーム表示もご確認ください。故障時のランプやディスプレイによるアラーム 表示は修理の際の有用な情報となることがあります。保守サービス会社の連絡先については、 付録B「保守サービス会社網一覧」をご覧ください。

なお、保証期間中の修理は必ず保証書を添えてお申し込みください。

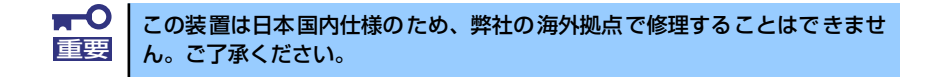

# **修理に出される時は**

修理に出される時は次のものを用意してください。

- □ 保証書
- □ ディスプレイ装置に表示されたメッセージのメモ
- □ 障害情報(障害情報は保守サービス会社から指示があったときのみ用意してくださ  $(1)$
- □ 本体・周辺機器の記録

# **補修用部品について**

本装置の補修用部品の最低保有期間は、製造打ち切り後5年です。

# **保守サービスについて**

保守サービスは弊社の保守サービス会社、および弊社が認定した保守サービス会社によっての み実施されますので、純正部品の使用はもちろんのこと、技術力においてもご安心の上、ご都 合に合わせてご利用いただけます。

なお、お客様が保守サービスをお受けになる際のご相談は、弊社営業担当または代理店で承っ ておりますのでご利用ください。保守サービスは、お客様に合わせて2種類用意しております。

保守サービスメニュー

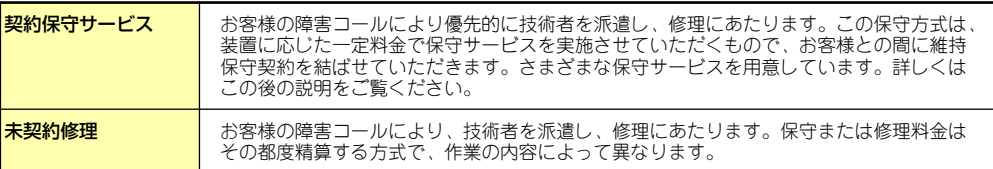

弊社では、お客様に合わせてさまざまな契約保守サービスを用意しております。サービスの詳 細については、「NEC 8番街(http://nec8.com/)」の「サポート情報」をご覧ください。

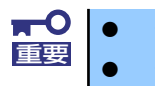

ⓦ サービスを受けるためには事前の契約が必要です。

サービス料金は契約する日数/時間帯により異なります。

# **情報サービスについて**

本製品に関するご質問・ご相談は「ファーストコンタクトセンター」でお受けしています。 ※ 電話番号のかけまちがいが増えております。番号をよくお確かめの上、おかけください。

> ファーストコンタクトセンター TEL. 03-3455-5800(代表)

受付時間/9:00~12:00、13:00~17:00 月曜日~金曜日(祝祭日を除く)

インターネットでも情報を提供しています。

#### http://nec8.com/

『8番街』:製品情報、Q&Aなど最新情報満載!

#### http://club.express.nec.co.jp/

『Club Express』:『Club Express会員』への登録をご案内しています。Express5800 シリーズをご利用になる上で役立つ情報サービスの詳細をご紹介しています。

#### http://www.fielding.co.jp/

NECフィールディング(株)ホームページ:メンテナンス、ソリューション、用品、 施設工事などの情報をご紹介しています。